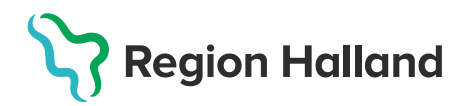

## **Vaccinsaldo- Felsökning gällande lagersaldo i MittVaccin**

**OBS!** Eftersom eventuella korrigeringar görs på antal kvarvarande doser så bör inga korrigeringar ske samtidigt som någon dokumenterar utförda vaccinationer i systemet.

Kontrollera varje dag att lagersaldot på varje registrerat batchnummer i MittVaccin stämmer överens med det antal doser enheten har. Om saldot inte stämmer beror det till största delen på att dokumentationen i MittVaccin inte har blivit korrekt.

Lagersaldot är ett bra mått för att kunna hitta eventuella felkällor: Är lagersaldot för högt kan det bero på att dokumentationen inte slutförts. Är lagersaldot för lågt kan det bero på att man av misstag dokumenterat dubbelt på någon.

Kontakta läkemedelssupporten om du behöver ytterligare hjälp med felsökning utöver nedanstående guide.

## **Felsökning lagersaldo**

Kontrollera att alla inleveranser och eventuella korrigeringar är gjorda. Se guide **Vaccinsaldo- Kontrollera lagersaldo i MittVaccin**, på [MittVaccin-sidan på](https://vardgivare.regionhalland.se/behandlingsstod/smittskydd/nytt-coronavirus-2019-ncov/vaccination-mot-covid-19/mittvaccin/)  [Vårdgivarwebben.](https://vardgivare.regionhalland.se/behandlingsstod/smittskydd/nytt-coronavirus-2019-ncov/vaccination-mot-covid-19/mittvaccin/)

Klicka på Menyval **Statistik** för att hitta den information som ska kontrolleras för att ringa in problemet.

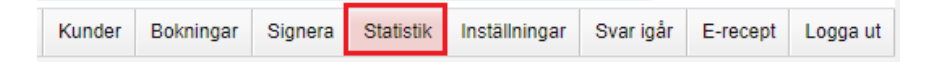

**1.** Kontrollera **antal dokumenterade vaccindoser** under en given period genom att klicka på menyval **Vaccin**.

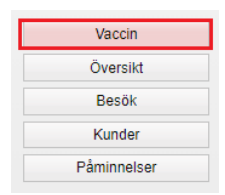

**2.** Använd någon av **Snabbknapparna** - alternativt fyll i **datumintervall** manuellt för den period du vill titta på och tryck på **Hämta**.

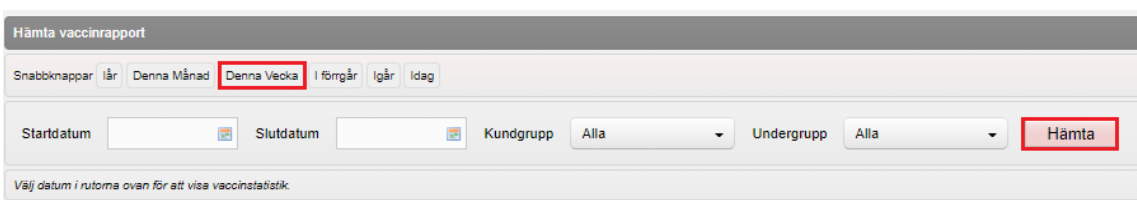

Kontrollera här totalt antal dokumenterade doser under angiven period.

- Kontrollera att det stämmer överens med det antal personer som har vaccinerat
- Kontroller att de stämmer med antal doser som gått åt under samma period.

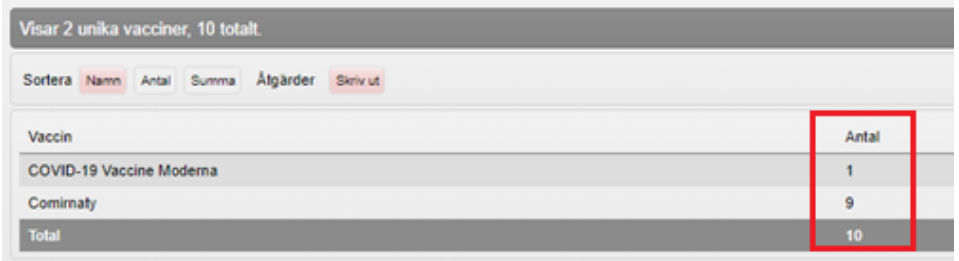

3. Under menyval **Kunder** presenteras en lista över de personer som dokumenterats på mottagningen under en angiven period samt en summering av antal poster.

4. Ange samma period som angavs vid kontroll av dokumenterade doser. Listan är klickbar och kan användas för att kontrollera att dokumentationen har skett korrekt.

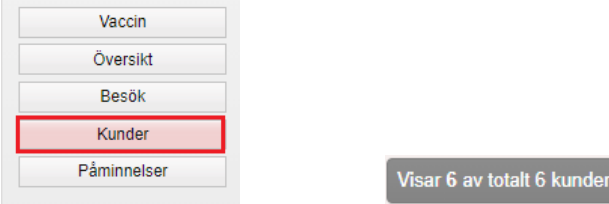

**OBS!** Även om man av misstag dokumenterat på fel person och sedan tagit bort dokumentationen visas den personen i listan. Dokumentationen finns kvar i journalen som 0 antal givna doser och behöver inte automatiskt innebära att något är fel.

**Har man färre antal kunder än antal dokumenterade vaccindoser under samma period, finns risken att man dokumenterat dubbelt på en eller flera personer**. Se guide **Vaccination- Ta bort dubbelregistrerad vaccination**

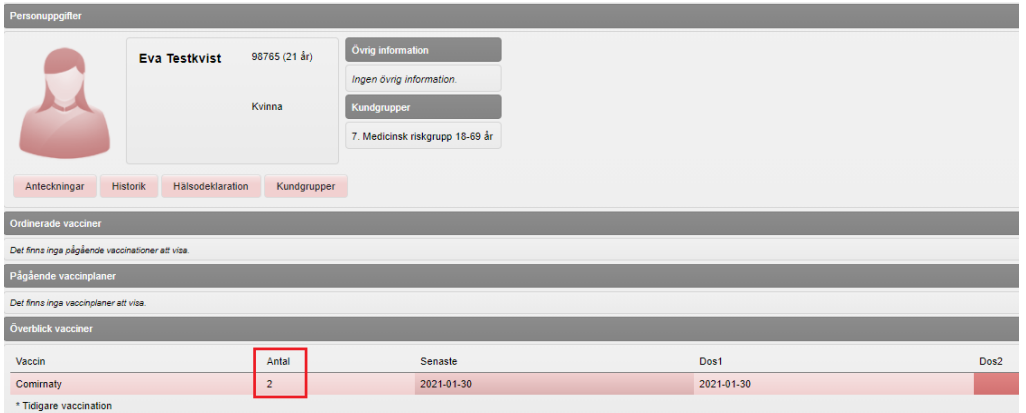

**4.** Under menyval **Besök** presenteras en lista över antal gjorda besök under angiven period samt en summering av antal poster.

Varje dokumentation får ett unikt nummer och samma person kan förekomma mer än en gång i listan. Listan är klickbar och kan användas för att kontrollera att dokumentation skett korrekt.

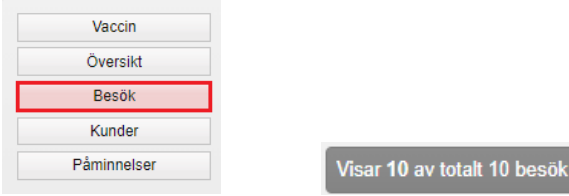

**OBS!** Även om man av misstag dokumenterat och sedan tagit bort dokumentationen så visas den personen också i listan.

Har man tagit bort och sedan gjort om dokumentationen tex pga. felaktigt angivet datum får personen två poster i listan. Detta behöver inte innebära att dokumentationen är felaktig. Men det kan också innebära att det endast ligger en gul rad med en sparad ordination där man missat att även dokumentera batchnummer. Under **Överblick vacciner** saknas då information om dokumenterad vaccination. Vid rätt dokumenterad vaccination ska ingen gul rad visas – endast en röd rad under **Överblick vacciner**

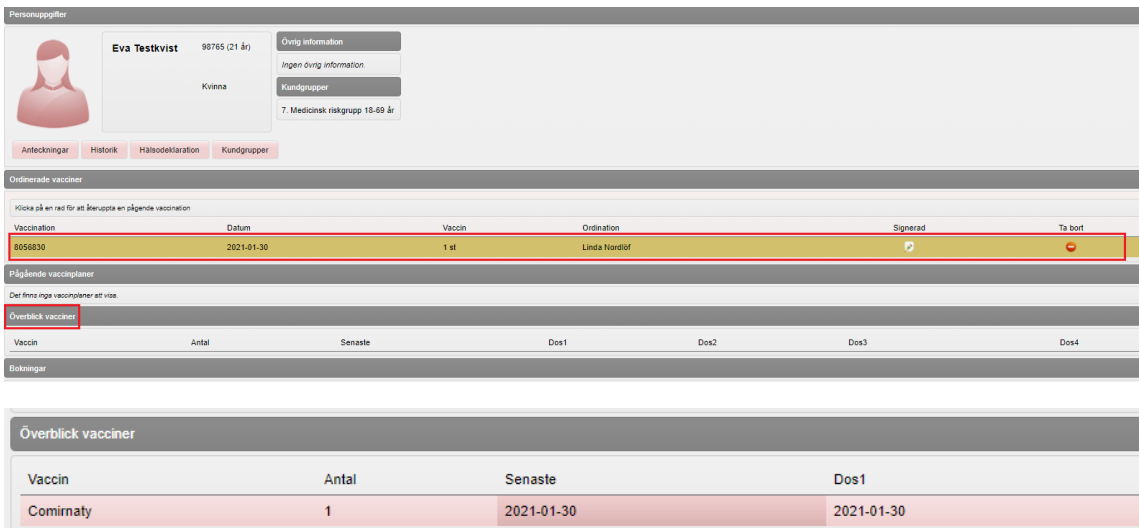

**5.** För att fånga upp personer som endast har ordinationer och ingen vaccination kan man även kontrollera **Kunder** – **Ordinerade vacciner**.

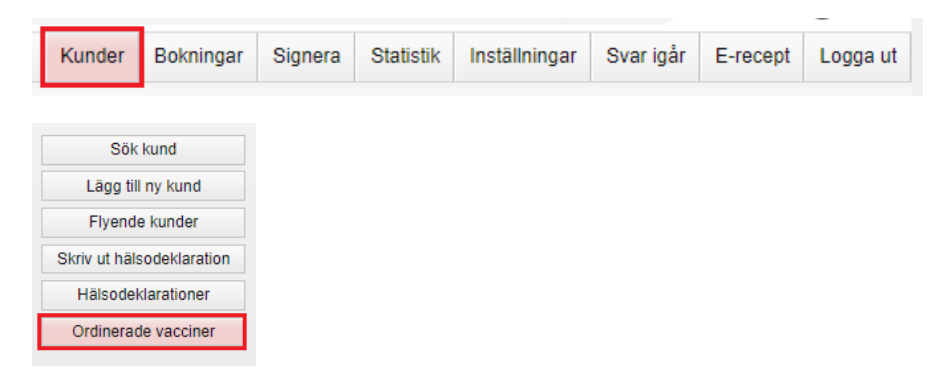

Här presenteras de personer som har en **sparad ordination som ännu inte är given**. Säkerställ listan genom att tex kontrollera datum för ordination. De som är med på listan är de som ska ha en ordination i förväg men som ännu inte har fått vaccinationen utförd. Sökträffen kan även bero på att man missat att dokumentera given vaccination.

6. Ytterligare en felkälla som vi identifierat i ett fåtal fall, är att man felaktigt dokumenterat pandemivaccinationer under menyval **Tidigare vaccination**.

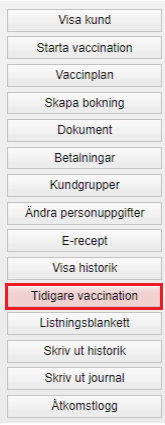

Funktionen Tidigare vaccination används för att enligt önskemål dokumentera tidigare givna historiska vaccinationer av olika slag tex från ett gult vaccinationskort. Vid dokumentation i denna funktion **räknas lagersaldot inte ner** och information om given vaccination **överförs inte till NVR** (Nationella VaccinationsRegistret).

En vaccination som är dokumenterad under denna funktion presenteras under **Överblick vacciner** med en **asterisk** efter dokumenterat datum.

Vid felaktig användning får man först **ta bort** vaccinationen från Tidigare vaccination och därefter **registrera in den** igen via Starta vaccination. **OBS!** Glöm då inte att ändra så att vaccinationen får rätt datum.

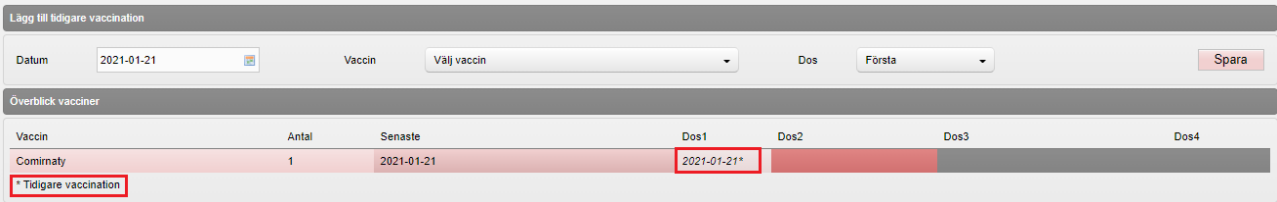